# **Logging in to Zoom Events**

## **Helpful Tips to Consider Navigating Zoom Events**

- Please [update Zoom to the newest version](https://support.zoom.us/hc/en-us/articles/4404105243405-Joining-Zoom-Events) to successfully join the event. Note: Chromebooks and Internet Explorer (IE) 11 is not supported with Zoom Events. Please review the link to see if your device is supported.
- Sign in to Zoom **only using the email** you used to register for the event. (Only this email will give you access to your ticket/event).
- Please note, if you have login/access to multiple zoom accounts, you must be logged out of those accounts in order to access the event. Those that are not properly logged in to the email in which they used to register for the event will receive and error message when trying to access the event hub.
- Please use the email invitation you received to access the event hub.
- Zoom Events will allow you join the event from desktop computer's web browser or your mobile device. We **highly recommend** attendees join the event only using a desktop web browser. When joining sessions, you will stay in the web browser. If you opt to join sessions using your mobile device, you will be taken to the Zoom mobile app to navigate sessions.
- The ASCCC Events team has provided step by step examples to access the Zoom events hub below.

## **Helpful Zoom Event Resources and Screenshots Navigating the Event Hub**

• The direct link to access your ticket to the event hub can be found in your email invitation to the event. **Once you click on the "View Event", be sure to bookmark** this so you can get easy access to resources and the full timeline of the schedule.

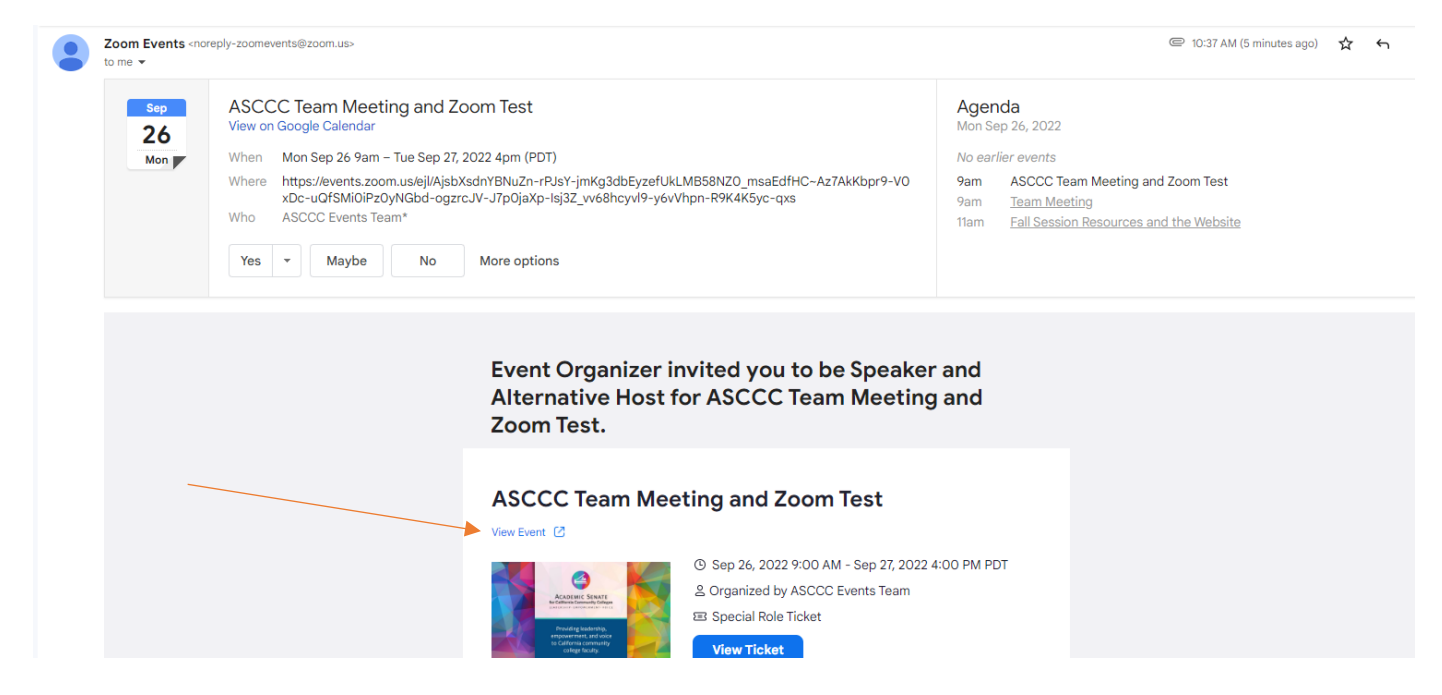

#### **Know Before You Go**

• It's important to read the Know Before You Go to ensure you are logging in with the correct email address and update your Zoom to the newest version.

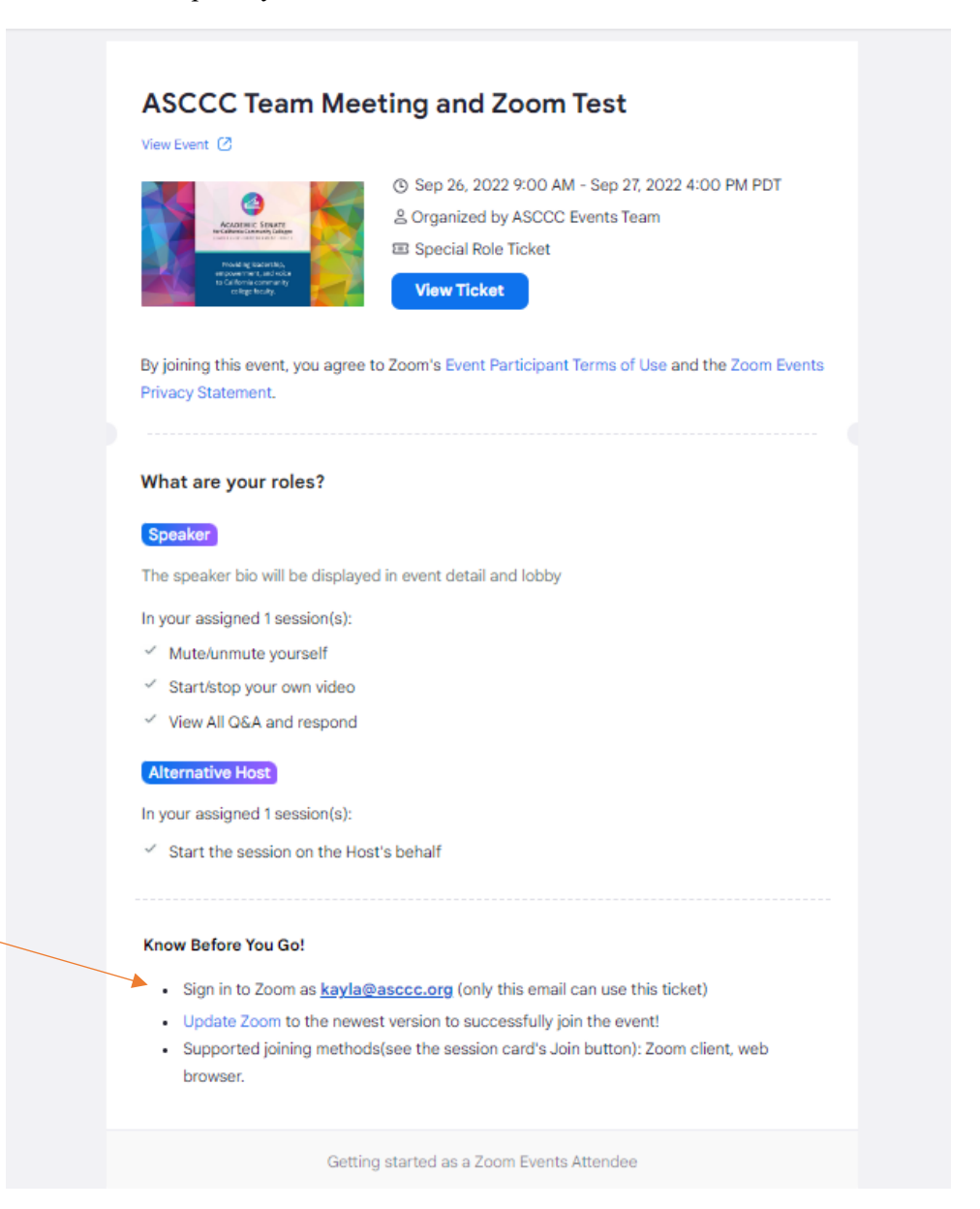

#### **Create Your Schedule**

- Once you've accessed the zoom event hub, zoom event allows you to customize your agenda for the conference.
- To view the entire conference agenda, select the "Sessions" tab. To add session to your agenda, select the bookmark symbol next to the session name. For additional information, click on the session name.
- To view your schedule, click on the "Itinerary" tab and your schedule outline for the conference program will appear. You can join and view the session by clicking on the session.

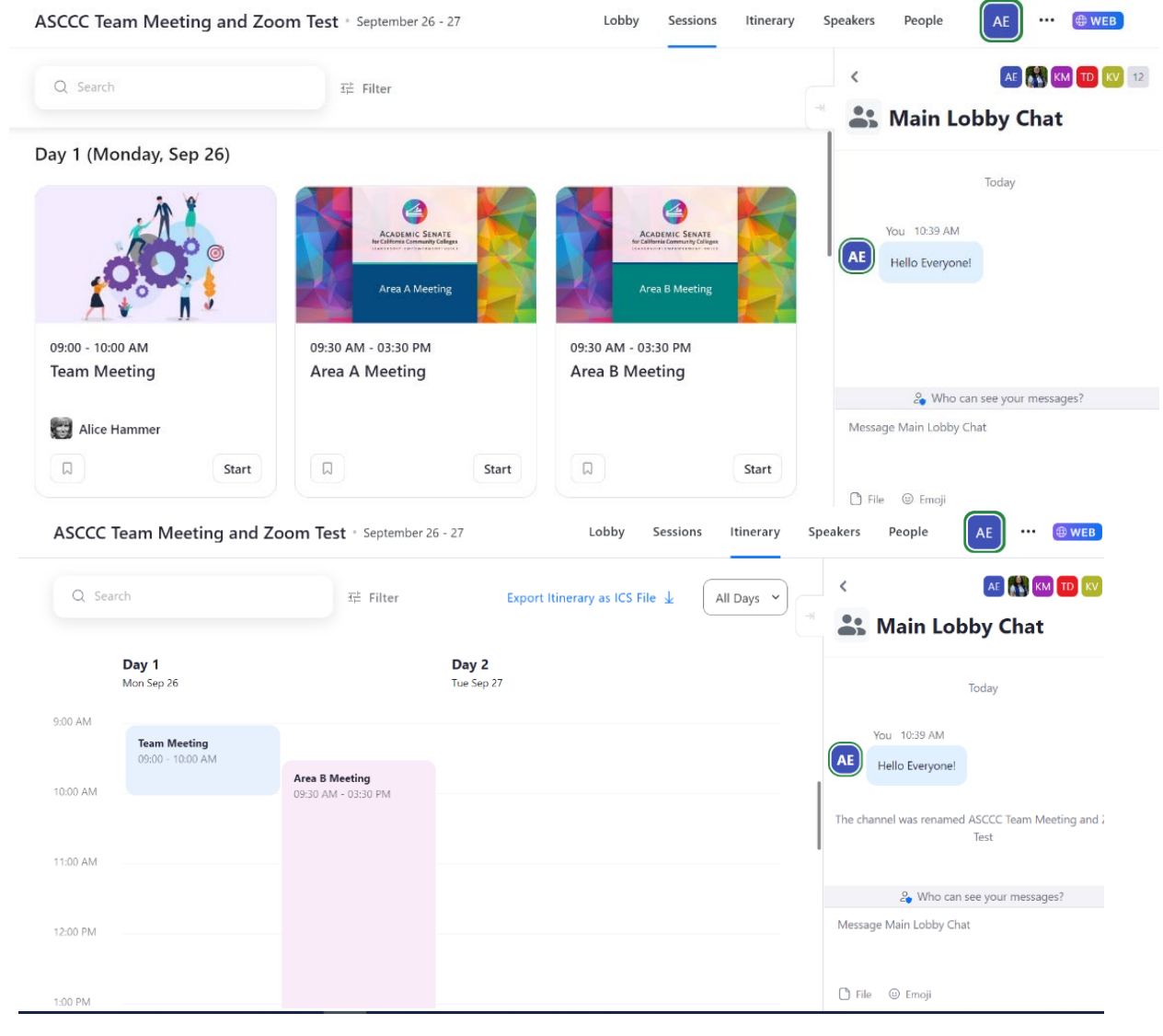

### **Joining a Session**

• Speakers/Moderators can start the session by clicking on the start button. Attendees are only able to join once the Speakers/Moderators hit start and will be placed in the waiting room until the session is ready to start.

• If you are not logged in to the session, you will receive a message asking you to log in the Zoom Account with the email address you've registered with. If you are not logged in to the correct email address, you will not have access to join the session.

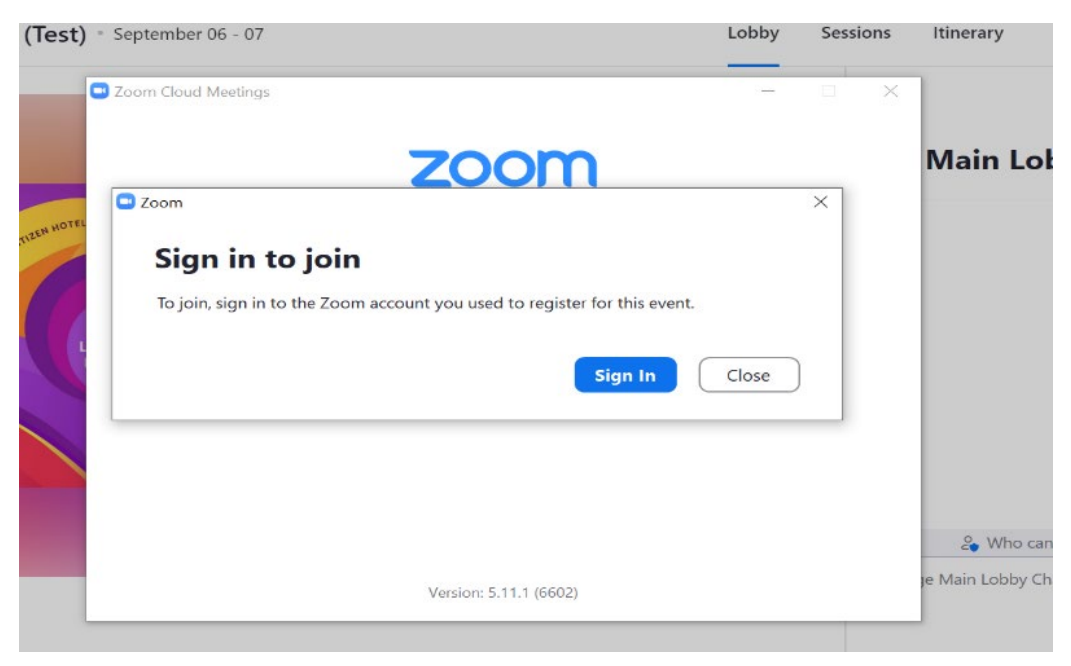